## **Here's how to start giving online using Blue Ridge Connect:**

### **1. Do you have a current recurring gift being processed through the City?**

- a. If so, first login to the City at https://brbible.onthecity.org/
- b. Click "Giving" on the lefthand menu
- c. Click "Donation Status" tab along the menu near the top
- d. For any future donations that are listed, click on the "Edit" button on the far right (next to the amount of your donation)
- e. Under "Make Changes," click the red "Delete" button and click "Remove" to confirm
- f. Do this for any additional recurring donations
- g. Confirm that your future donation(s) no longer appears

#### **2. Create a new recurring (or one-time) online gift on Blue Ridge Connect:**

a. Login at https://brbible.org/connect/ (Don't have a login yet? Follow the "to get started" instructions on this page. Email Brittany or Hilary with questions.)

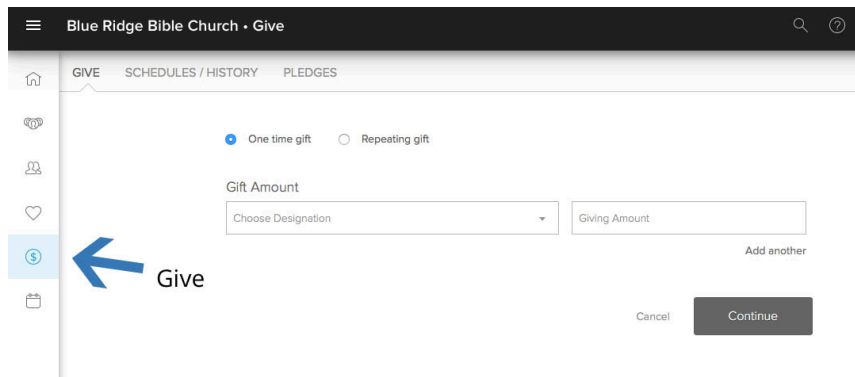

b. Click "Give" on the lefthand menu.

## c. Choose the "Give" tab at the top.

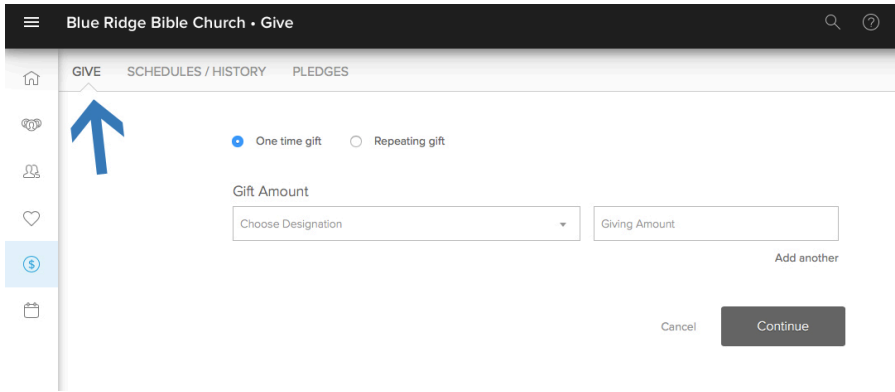

d. You'll Follow the prompts to indicate "Recurring" and input the specifics of your donation and financial info, and then confirm your donation

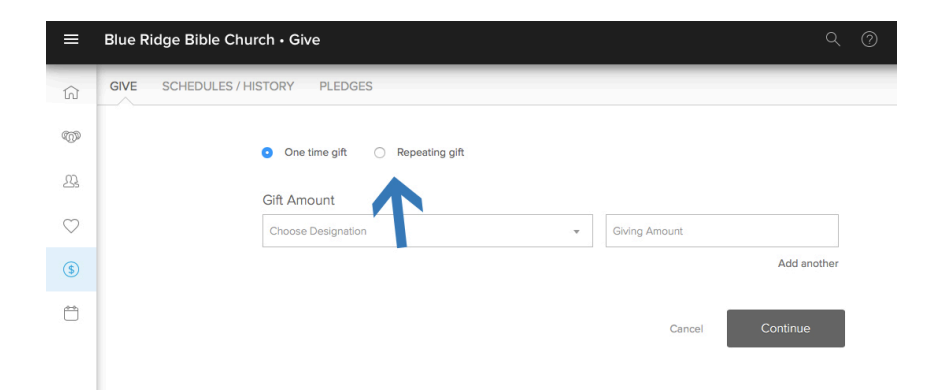

e. See a "Your gift is complete!" screen and receive a confirmation to the email address you selected

# **Be on the lookout for new a text-to-give option, coming soon!**